#### **Step 1 – Go to www.texes.ets.org**

#### Go to **www.texes.ets.org**.

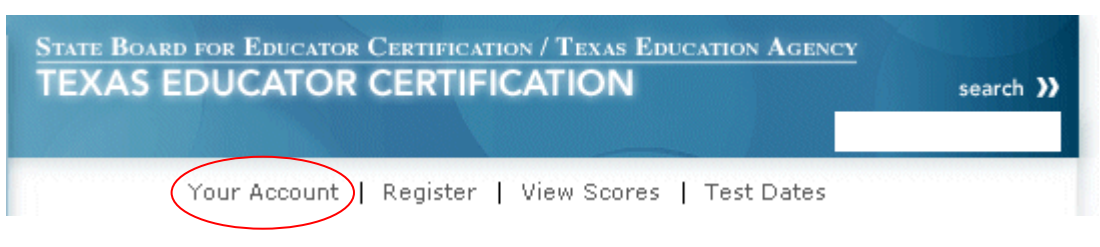

Click the *Your Account* link found in the top navigation menu.

## **Step 2 – Go to Login**

On the *Your ETS Account* screen, click on the *New User* button.

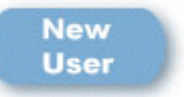

**New Users** – You must create a personal account before you can access the online registration system.

## **Step 3 – Click New User? link**

Click the *New User?* link to begin the New User account creation process.

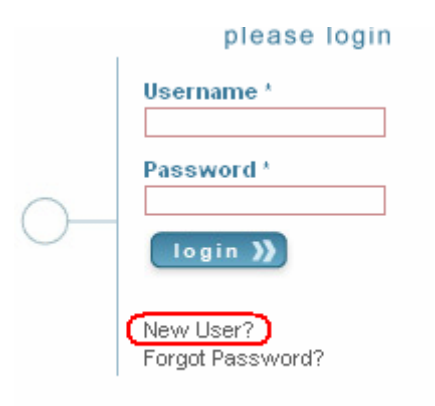

# **Step 4 – Fill out the TEA ID form**

Enter your TEA ID number and other required information so your account information in SBEC can be accessed by the system. All required fields are marked with an asterisk (\*). When the form is complete, click *Next*.

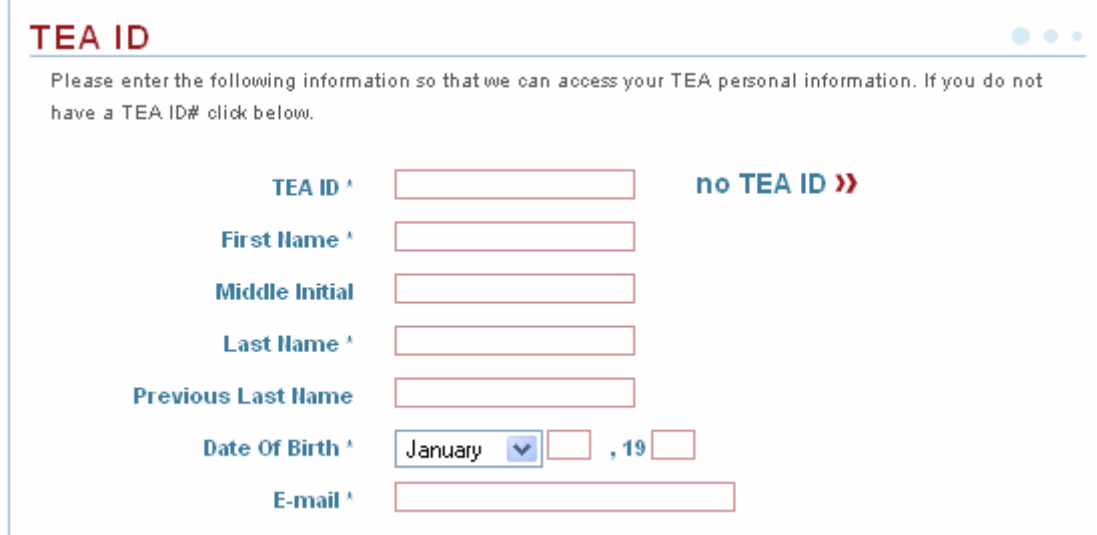

**Note:** If you are a **Charter School** candidate/educator, click *no TEA ID* and click **c***harter schools*. Then skip to Step 7.

# **Step 5 – Verify Personal Information**

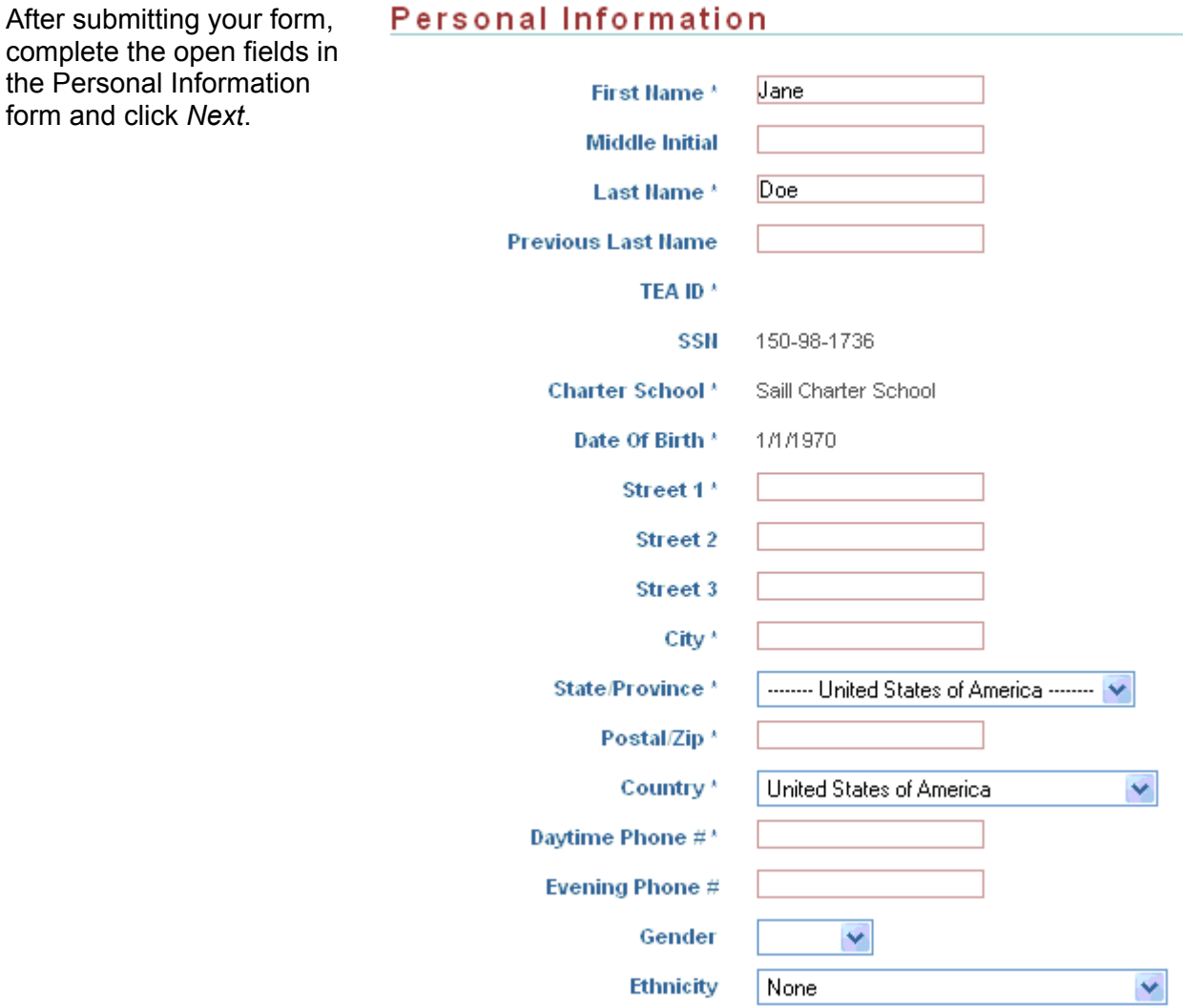

### **Step 6 – Create Your Account Login**

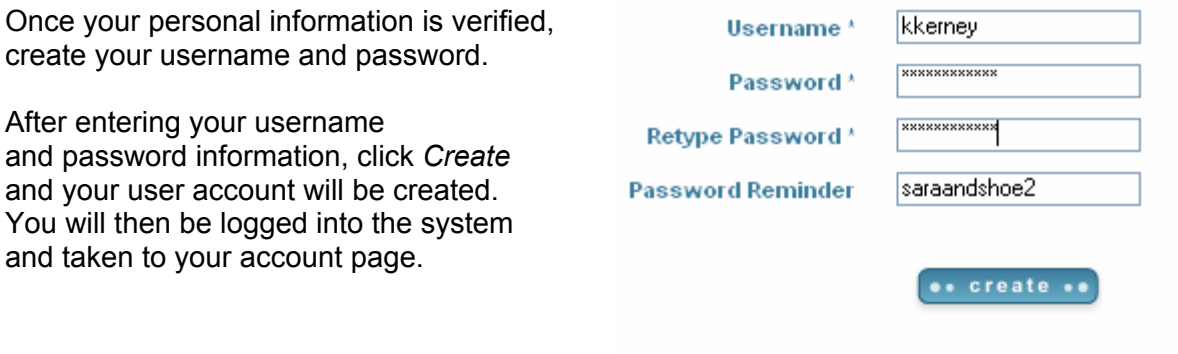

## **Step 7 – Create Charter School Account**

Charter School candidates and educators must select their Charter School and provide some additional information when creating an account. In the form shown below, click the down arrow next to **Charter School** and select the name of your school. Then complete the open fields and click *Next*.

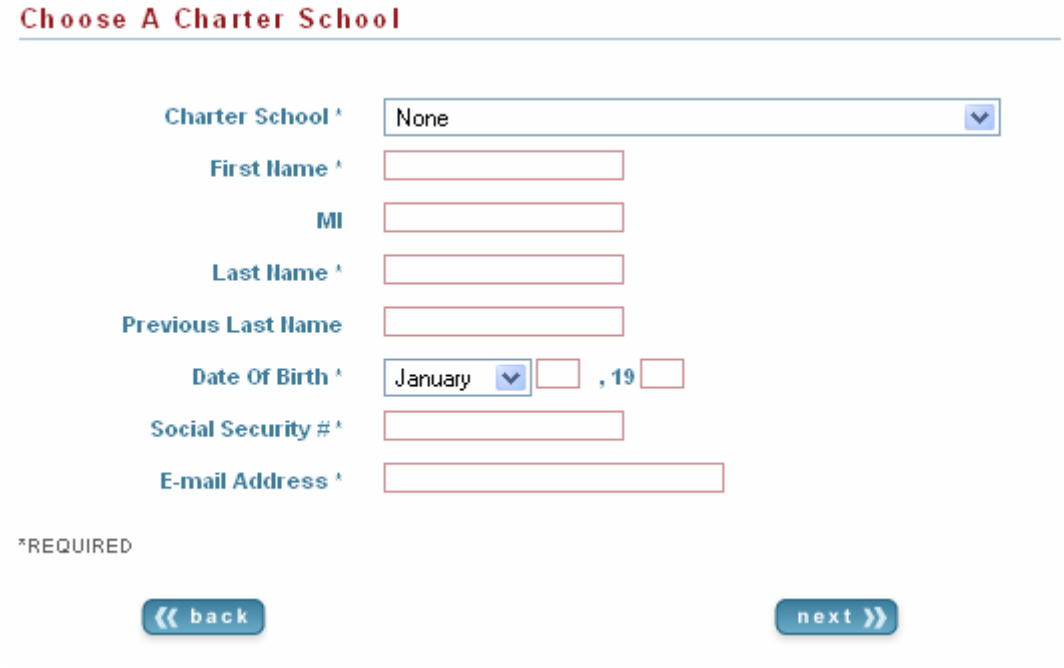

## **Step 8 – Provide Personal Information**

Complete the open fields in the Personal Information form and click *Next*.

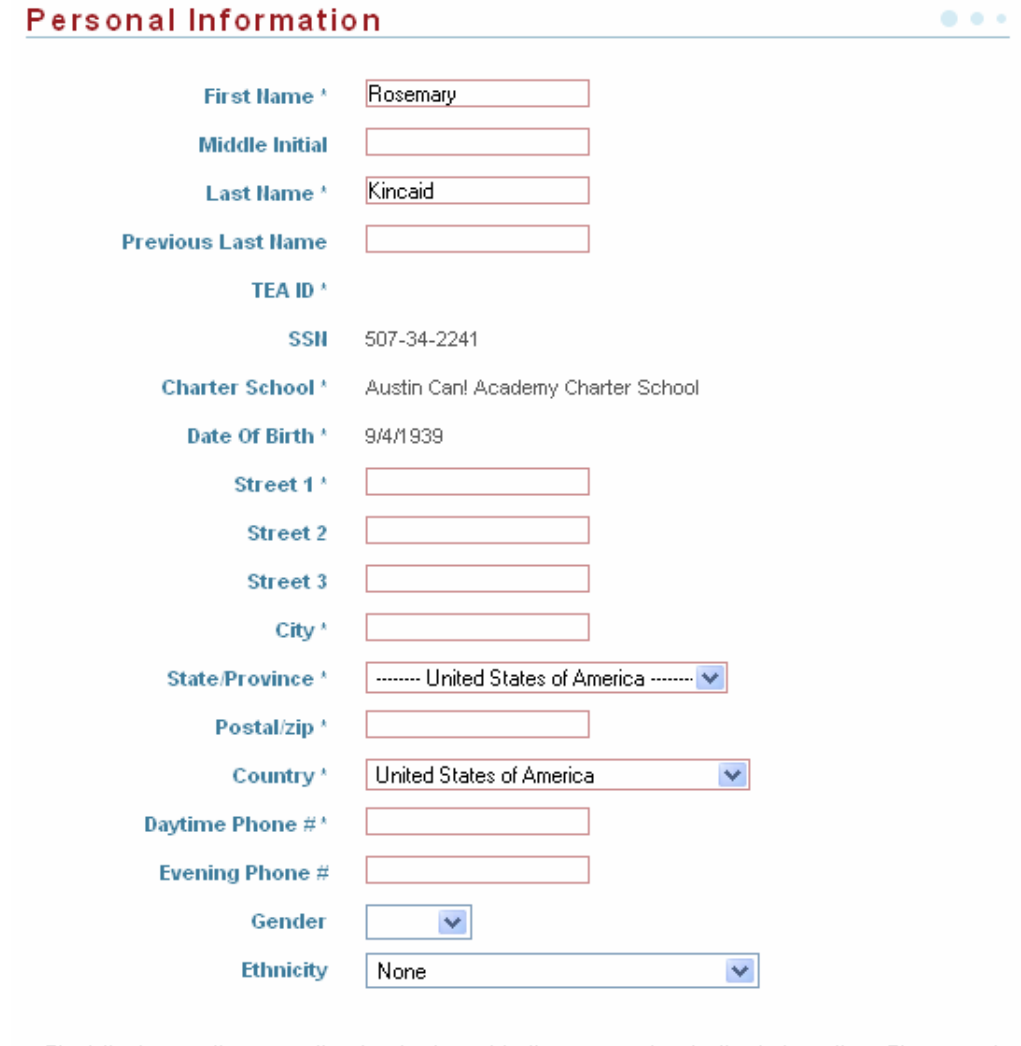

The following questions are optional and only used for the purpose of evaluating test questions. They are not maintained as part of your educator certification records.

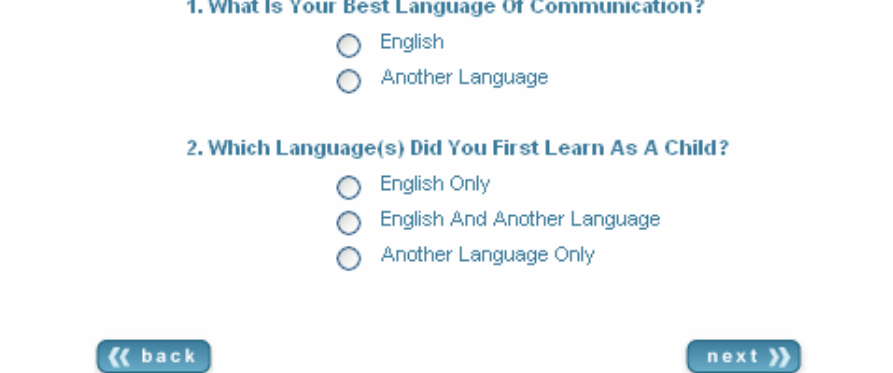

## **Step 9 – Create Your Charter School Account Login**

Once your personal information is verified, create your username and password.

After entering your username and password information, click *Create* and your user account will be created. You will then be logged into the system and taken to your account page.

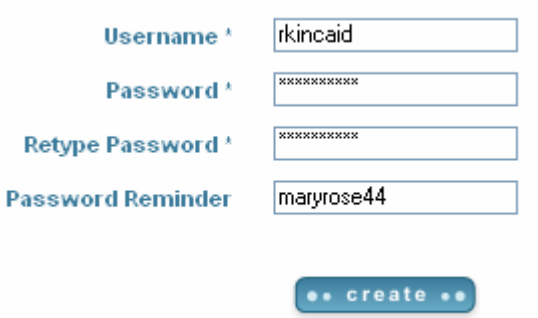